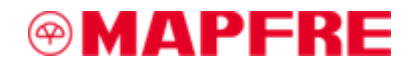

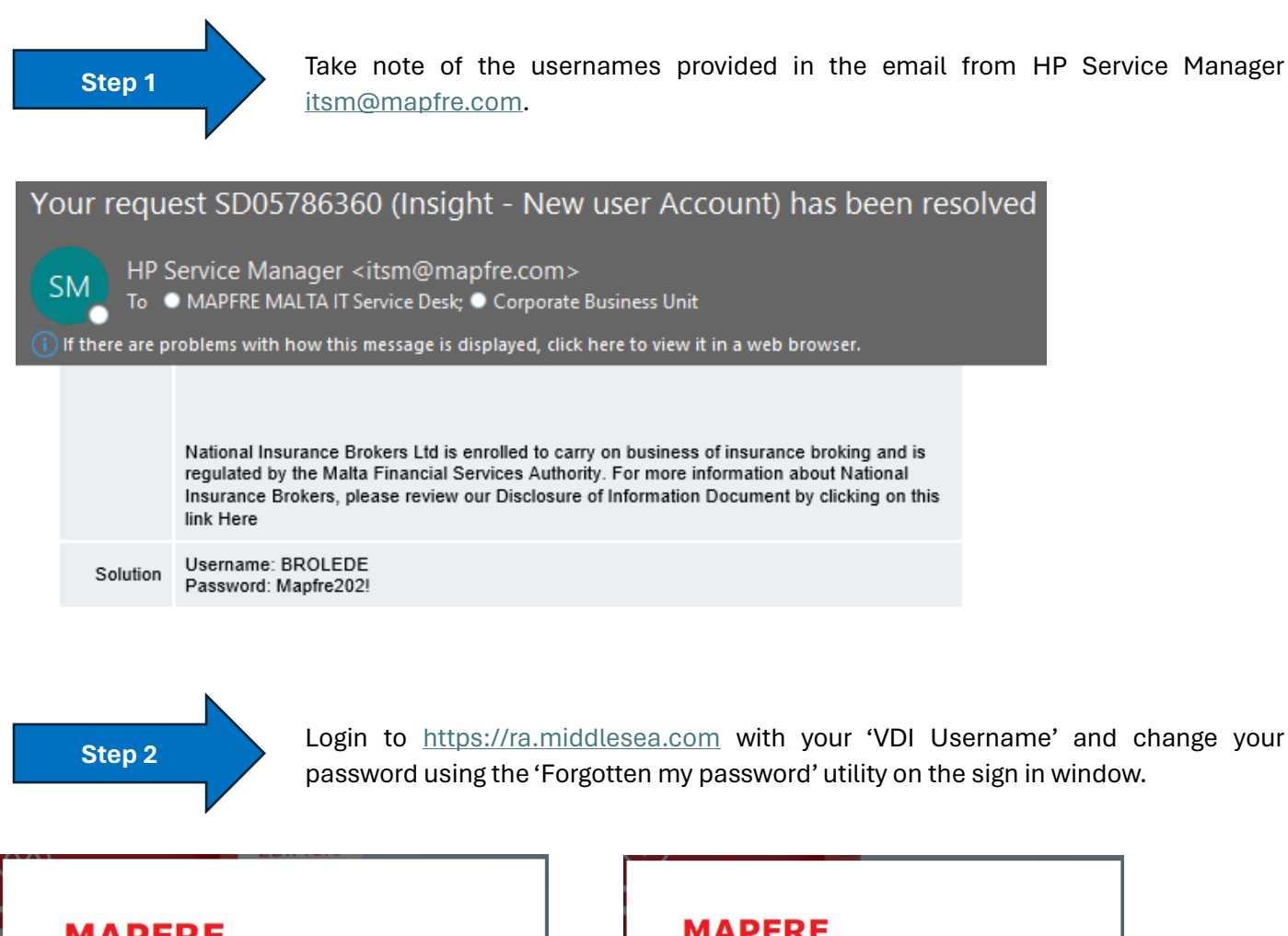

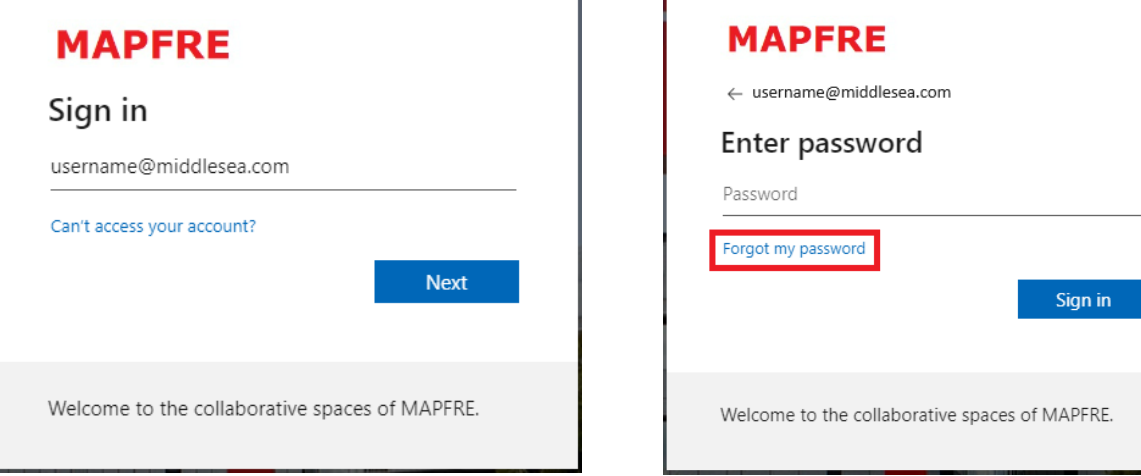

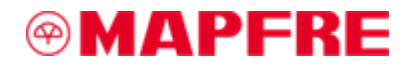

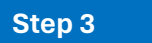

**Step 3** A code will be sent to your mobile phone, enter the code to sign in.

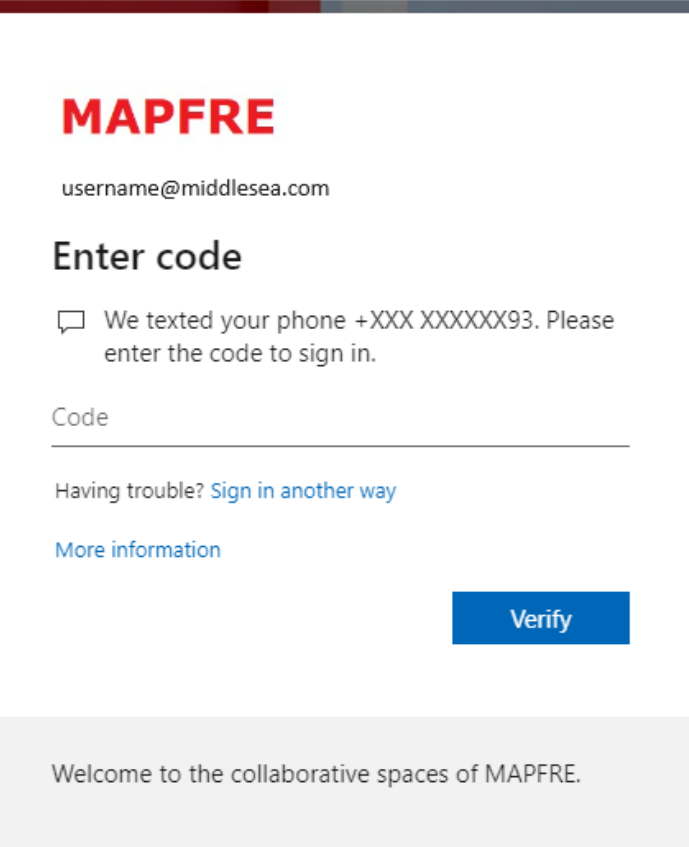

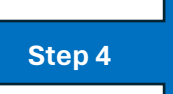

**Step 4** Input the same username and password used in Step 2 in the below login screen.

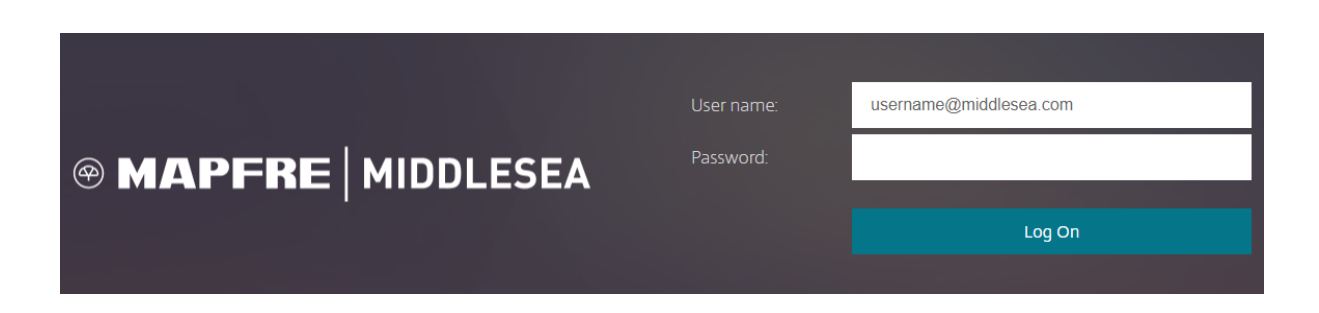

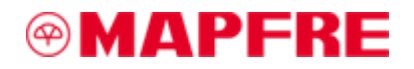

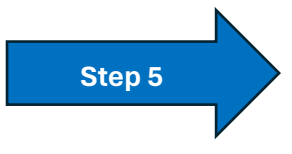

**Step 5** Click on Insight 64-bit icon to launch the application.

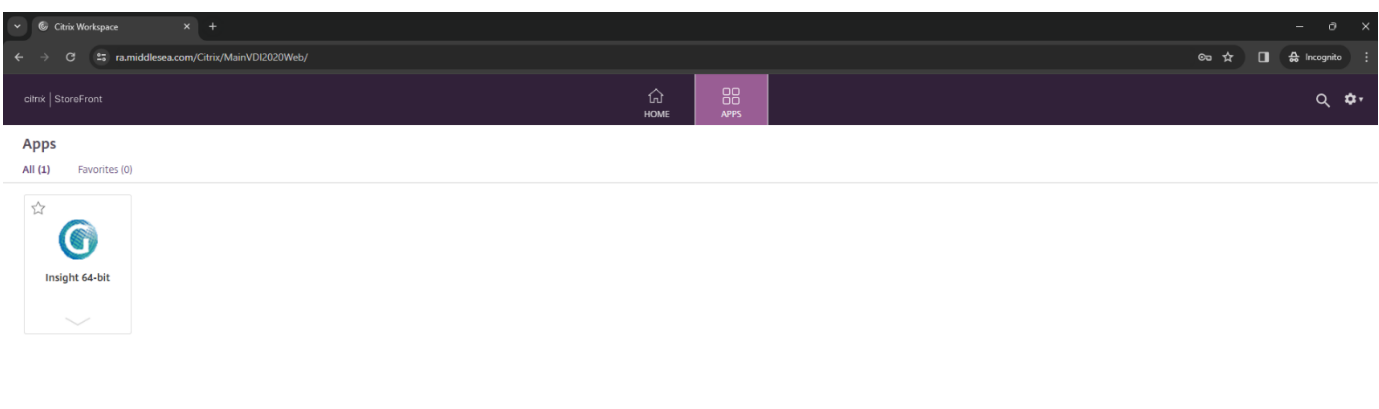

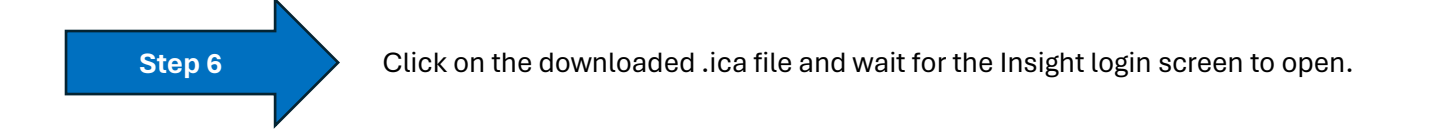

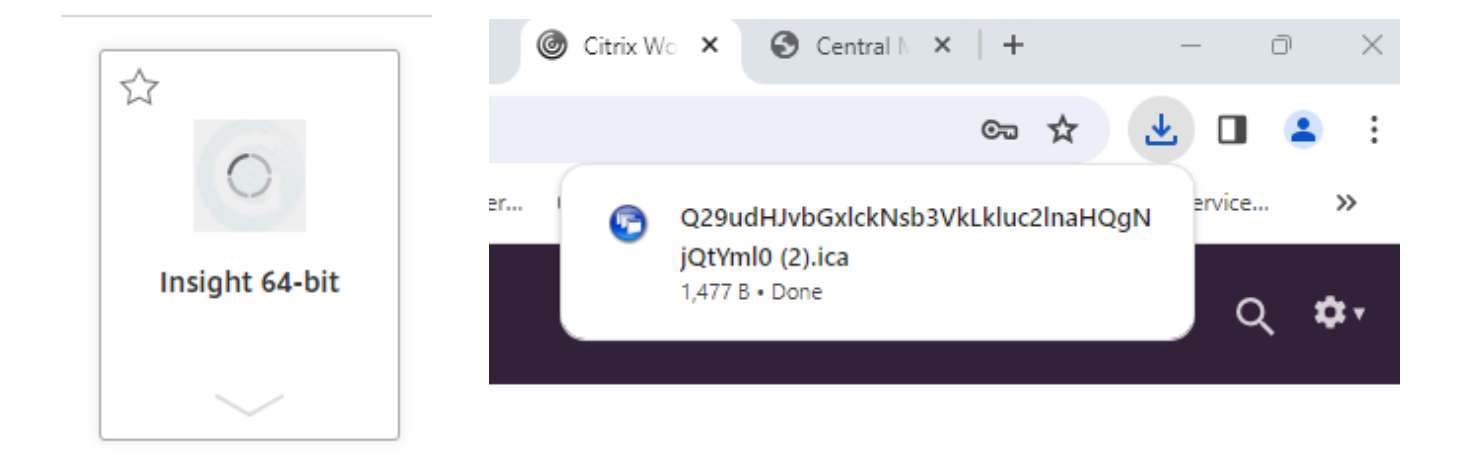

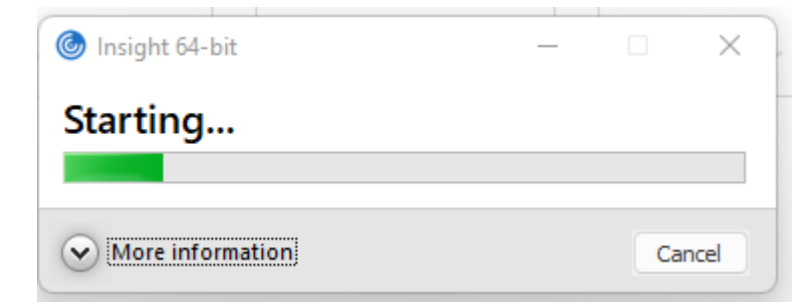

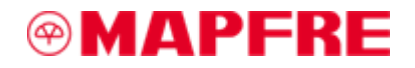

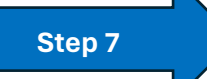

**Step 7** Use the credentials provided to login to Insight and change your password.

- Password must be at least 7 characters long;
- password must contain letters and numbers;
- password cannot contain consecutive identical characters;
- Password must not contain parts of the username.

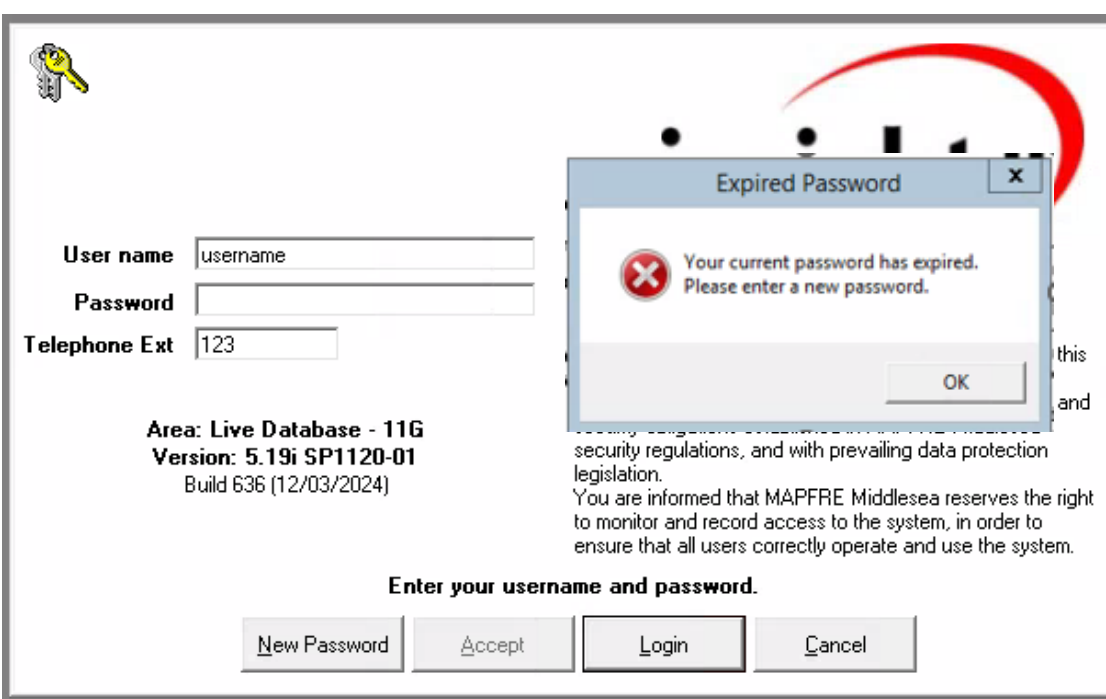

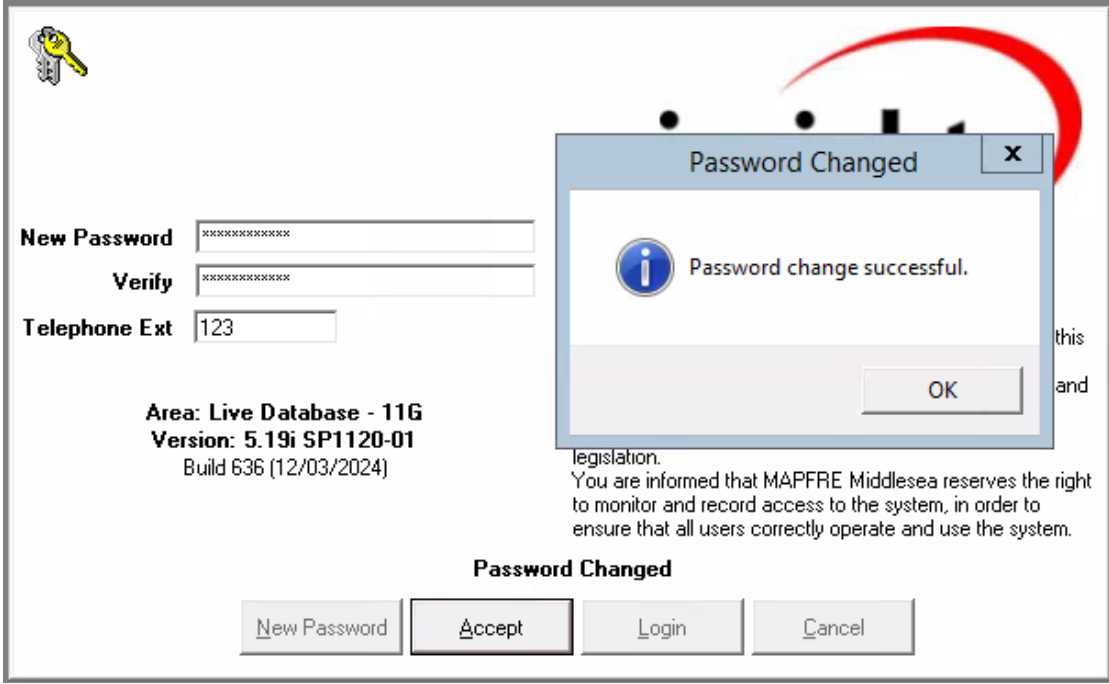